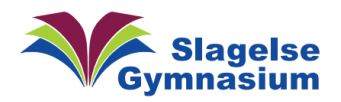

Mit drev  $\rightarrow$ 

 $\times$  3 er valgt

ሳ

Konverter

test dok

Temp Google poc

Navn

目

E

temp  $\sim$ 

 $\begin{array}{c} \hline \end{array}$ 

而

## Når du stopper på Slagelse Gymnasium

Det er vigtigt, at du får flyttet dine filer fra din skolekonto i Google Drev og i OneDrive til din egen computer, inden du stopper på Slagelse Gymnasium. Eller du kan gemme dine filer på en eksterne harddisk eller USB-nøgle

Meget hurtigt efter du stopper, lukker skolen disse kontoer, og alle dine filer slettes. Og derved mister du muligheden for at få bare nogle af dine filer med dig, hvis du er for sent ude.

 $+$  Ny

△

Startside

D Mit drev

▶ 国 Fællesdrev

음 Delt med mig

Aktivitet

Arbejdsområder

## Google

I Google kan du bruge "TakeOut" – der er en vejledning på skolen vejledningsside

Eller du kan:

- 1. Start med at åbne Google Drev
- 2. Find mappe/filer som skal gemmes

3. Så vælger du dem (Hold Ctrl nede og tryk på dokumenter).

Her har jeg valgt 3 dokumenter

4. Højre-klik på en af de valgte mappe/filer og vælg "Download" eller tryk på "Download"-pil

## **OneDrive**

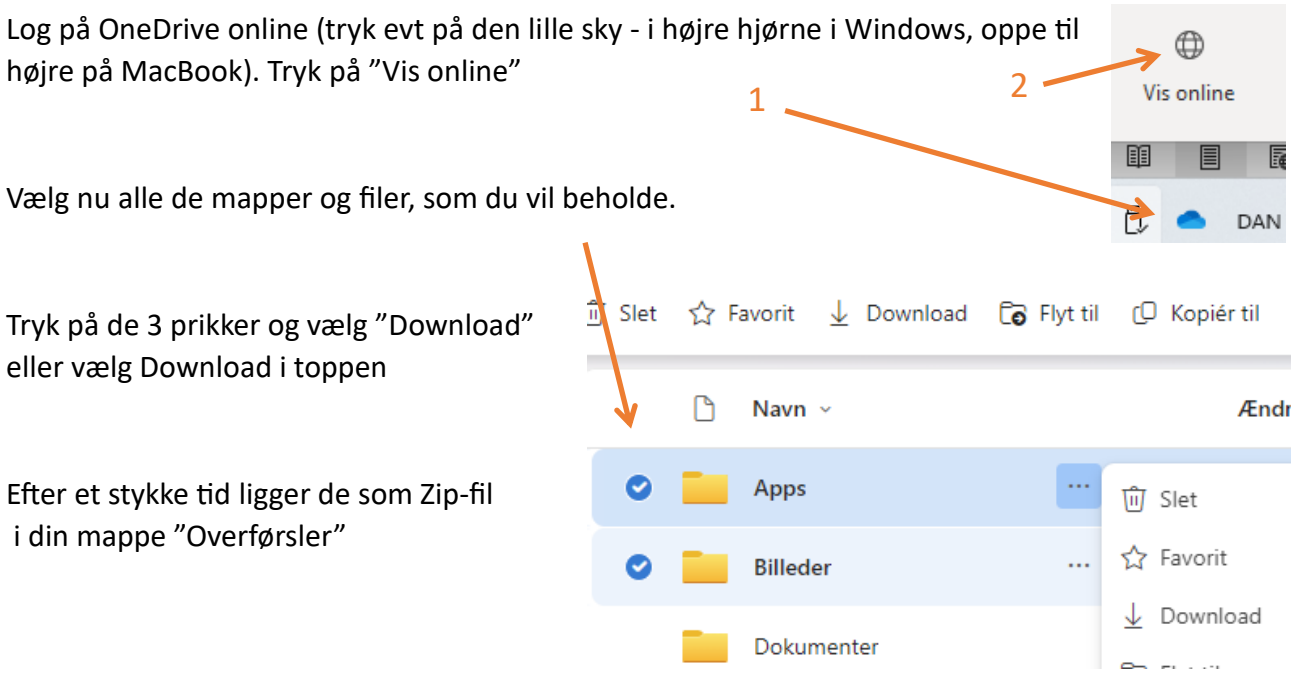